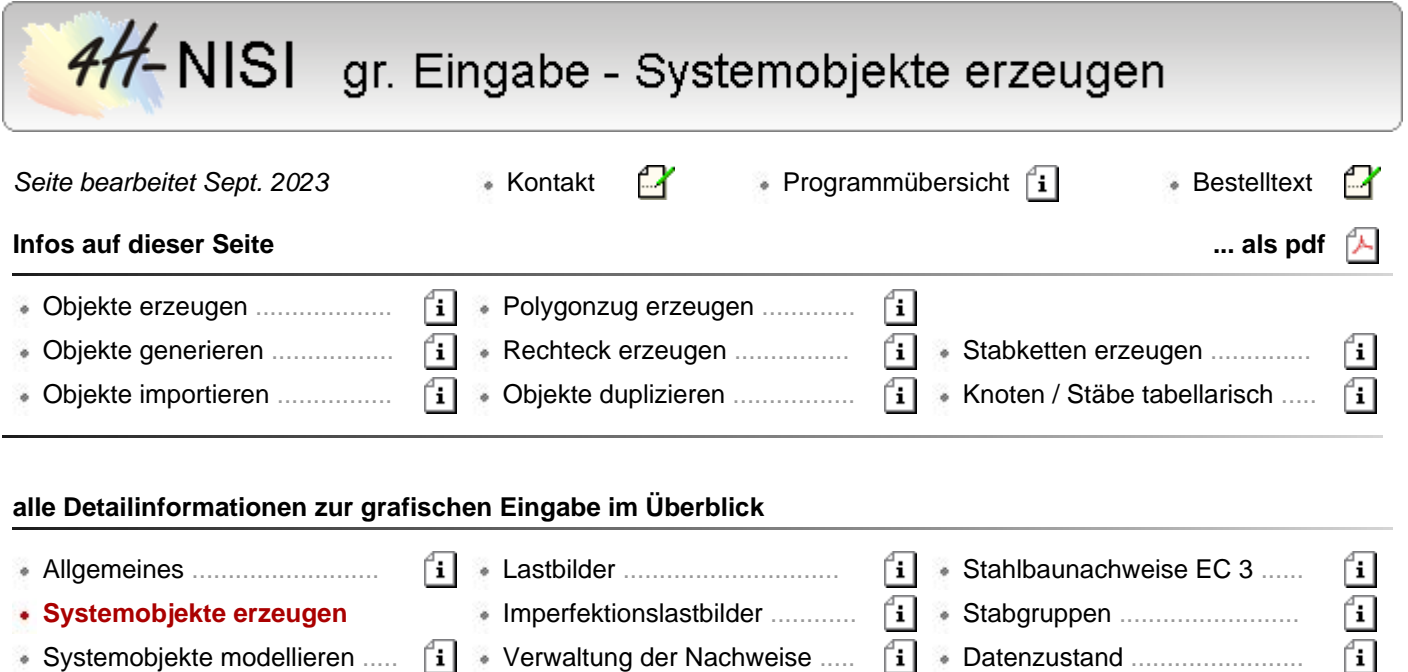

Systemeigenschaften ............ Holzbaunachweise EC 5 ......... Sonstiges .............................

A

旬

 $\bullet$  Verwaltung der Einwirkungen  $\left\lceil \mathbf{i} \right\rceil$   $\bullet$  Stahlbetonbau EC 2 ..............

# **Erzeugefunktionen im 3D-Modus**

Darstellung Zunächst werden die Erzeugefunktionen in der 3D-Darstellung vorgestellt. Um in den 3D-Modus zu gelangen, klicken Sie den nebenstehend dargestellten Button an. Die Erzeugung neuer Systemobjekte (Knoten und Stäbe) wird durch den *neu*-Button eingeleitet.

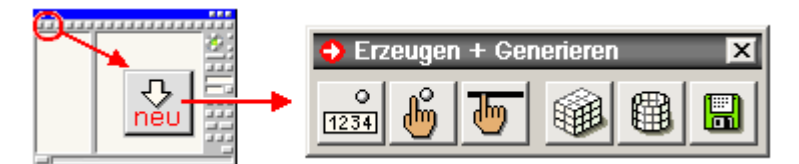

#### **Objekte einzeln erzeugen**

 $\circ$  $[1234]$  Wird der nebenstehend dargestellte Button angeklickt, so erscheint ein Eigenschaftsblatt auf dem Sichtgerät, in dem die Nummer und die Koordinaten eines neu zu erzeugenden Knotens eingegeben werden können. Nach Bestätigen des Eigenschaftsblatts erscheint der Knoten im Darstellungsfenster.

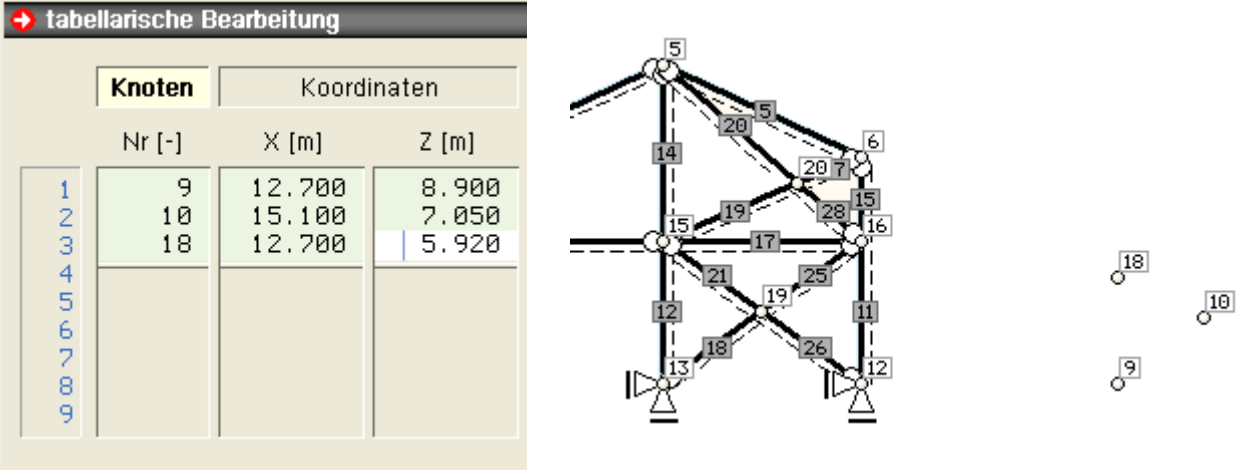

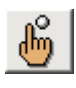

վեպ

Wird der nebenstehend dargestellte Button angeklickt, so erscheint ein Fadenkreuz im Darstellungsfenster, das sich mit Hilfe der Maus bewegen lässt.

Ein Klick auf der linken Maustaste (LMT) bestätigt die Position des zu erzeugenden Knotens, das Fadenkreuz verschwindet und der neue Knoten erscheint an der entsprechenden Position.

Diese Möglichkeit der manuellen Knotenerzeugung wird (wegen der fehlenden Tiefeninformation) nur im Ebenenbearbeitungsmodus angeboten.

Sollen mehrere Knoten hintereinander manuell erzeugt werden, sollte die Fadenkreuzposition mit der rechten Maustaste (RMT) bestätigt werden.

Beachten Sie die Meldung in der Statuszeile!

Wird der nebenstehend dargestellte Button angeklickt, so erscheint ein Fadenkreuz im Darstellungsfenster, das sich mit Hilfe der Maus bewegen lässt.

Ein Klick auf der LMT bestätigt die Position des Anfangsknotens des zu erzeugenden Stabes. Wird die Maus nun bewegt, spannt sich zusätzlich zum Fadenkreuz ein "Gummiband" zwischen dem gewählten Anfangsknoten und der Mausposition auf.

Ein weiterer Klick auf die linke Maustaste bestätigt die Position des Endknotens.

Befindet sich die Interaktion im normalen 3D-Modus, muss (wegen der fehlenden Tiefeninformation) für Anfangs- und Endknoten ein existierender Knoten angeklickt werden.

Befindet sich die Interaktion im Ebenenbearbeitungsmodus und wird kein definierter Knoten angeklickt, wird automatisch ein Knoten erzeugt.

Sollen mehrere Stäbe hintereinander manuell erzeugt werden, sollte die Position des Stabendknotens mit der RMT bestätigt werden.

Beachten Sie die Meldung in der Statuszeile!

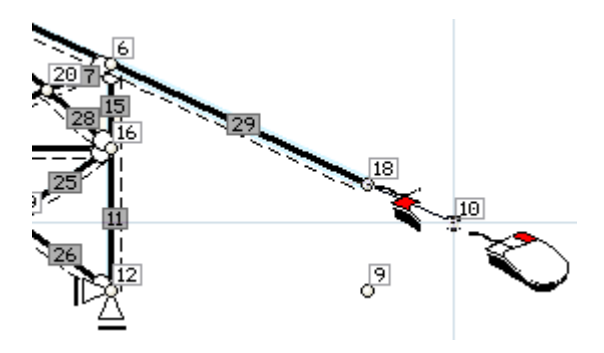

Die nachfolgend dargestellten Generierungsfunktionen sind bei *4H*-NISI eher selten sinnvoll einsetzbar, da die Objekte (Knoten und Stäbe) von *4H*-NISI alle in der X-Z-Ebene definiert sein müssen.

Für alle Knoten muss also gelten:  $Y = 0$ .

Die Funktionen sollen hier trotzdem kurz vorgestellt werden.

Das Eingabemodul bietet zwei unterschiedliche Funktionen zur Generierung von Knoten und Stäben und muss sich hierzu im normalen 3D-Modus befinden.

#### • orthogonal gerasterte Systeme

• rotationssymmetrische Systeme

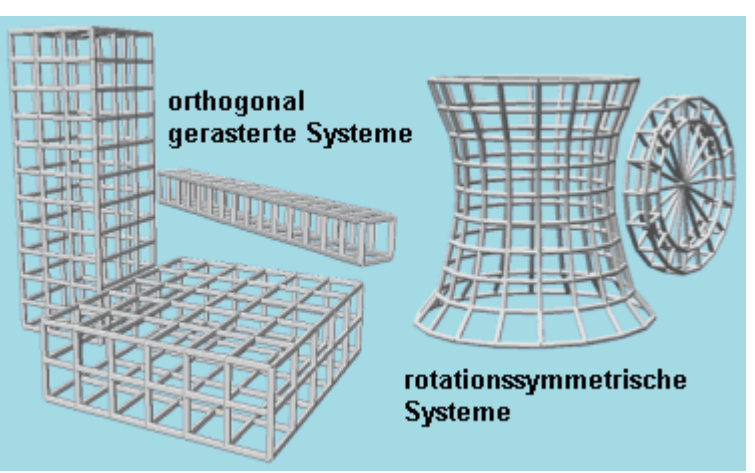

## **Objekte generieren**

# **orthogonal gerasterte Systeme**

Zur Generierung orthogonal gerasteter Systeme werden im oberen Bereich des hierzu gehörenden Eigenschaftsblattes Angaben für die zu generierenden Knoten gemacht.

In drei Tabellen werden die Abstände in x-, y- und z-Richtung jeweils getrennt vorgegeben.

Hierbei ist die im Eigenschaftsblatt angegebene Skizze zu beachten.

Die Anzahl der Zeilen in den drei Tabellen legen die Anzahl der Stäbe in den jeweiligen Richtungen fest.

Zur Generierung der Stäbe kann pro Richtung festgelegt werden, ob sie nur außen, überall oder gar nicht generiert werden sollen.

Dieser Sachverhalt kann am besten am Beispiel erläutert werden.

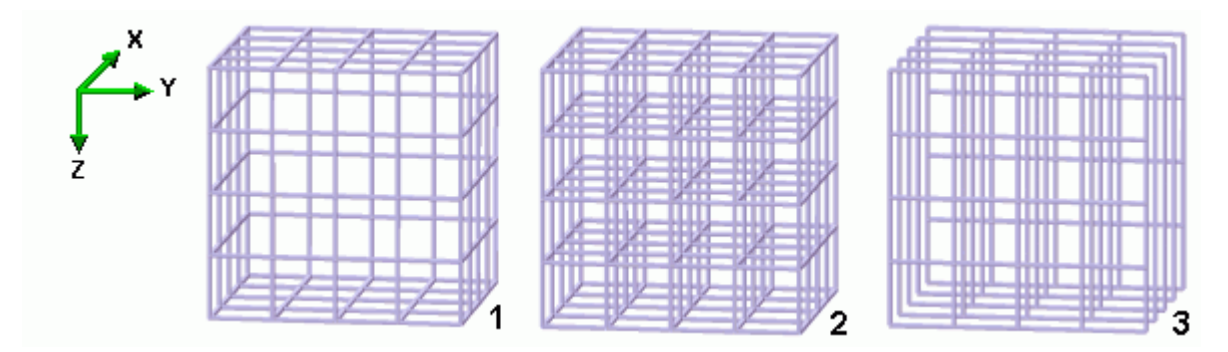

Im Generierungsbeispiel 1 wurde für alle Richtungen nur *außen* festgelegt.

Im G. 2 wurde für alle Richtungen *alle Stäbe* festgelegt.

Im G. 3 wurden für die drei Richtungen unterschiedliche Angaben gemacht. Und zwar für die Stäbe in X-Richtung *keine*, für die Stäbe in Y-Richtung *außen* und für die Stäbe in Z-Richtung *alle*.

Zur Montage der zu generierenden Stäbe und Knoten in das ortsfeste xyz-Koordinatensystem von *4H*-NISI kann mit X0, Y0 und Z0 ein Verschiebungsvektor und mit dem Winkel α ein Verdrehungsvektor, der um die verschobene z-Achse wirkt, angegeben werden.

Nach *bestätigen* wird die Generierung durchgeführt und die neuen Knoten und Stäbe erscheinen (ggf. zusätzlich zu den bereits definierten Objekten) im Darstellungsfenster.

Tipp Sollte das Resultat der Generierung (etwa durch Verständnisprobleme oder Eingabefehler) nicht zum gewünschten Ergebnis führen, kann die Aktion mit Hilfe des *undo*-Mechanismus rückgängig gemacht werden.

Wird das Eigenschaftsblatt zur Generierung orthogonal gerasteter Systeme erneut aufgerufen, enthält dies noch sämtliche Daten wie zuvor eingegeben.

Es müssen also nur die fehlerbehafteten Angaben geändert werden.

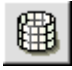

# **rotationssymmetrische Systeme**

Zur Generierung rotationssymmetrischer Systeme werden im ersten Register des hierzu gehörenden Eigenschaftsblatts zunächst die zu rotierenden Objekte (Knoten und Stäbe) in einer ξ-η-Ebene beschrieben.

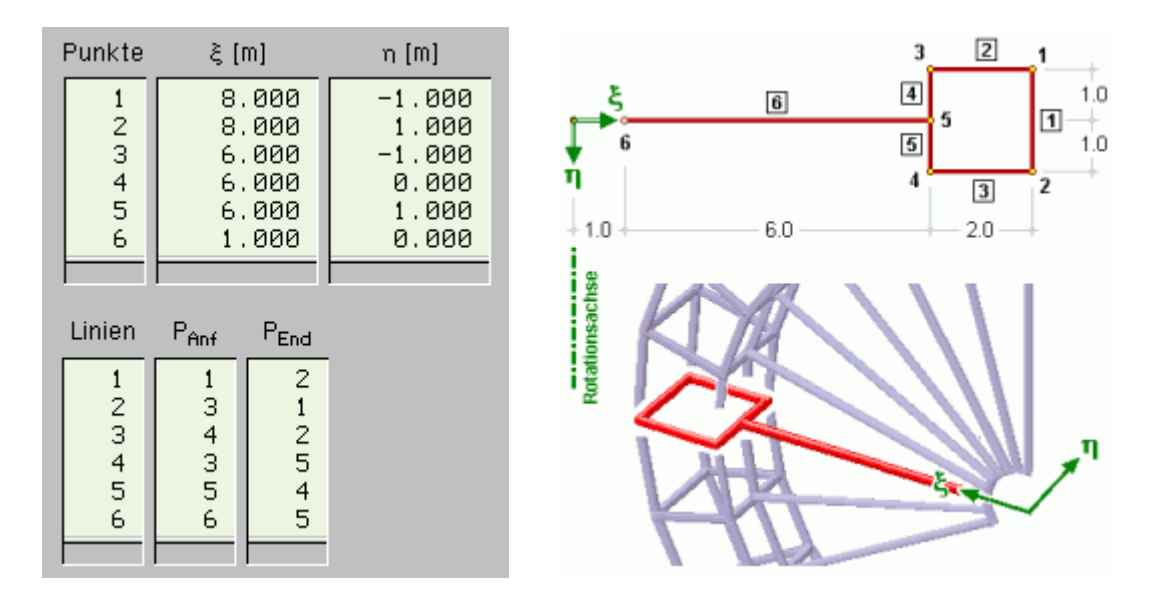

Im zweiten Register wird das so beschriebene ebene Subsystem mit Hilfe dreier vom Benutzer festzulegender Vektoren in den 3D-Raum transportiert. Beachten Sie hierzu die Skizze im Eigenschaftsblatt.

Im dritten Register wird letztlich die Anzahl der zu generierenden Segmente (in regelmäßigen oder unregelmäßigen Abständen) festgelegt.

Außerdem wird bestimmt, ob Stäbe auch in Umfangsrichtung erzeugt werden sollen.

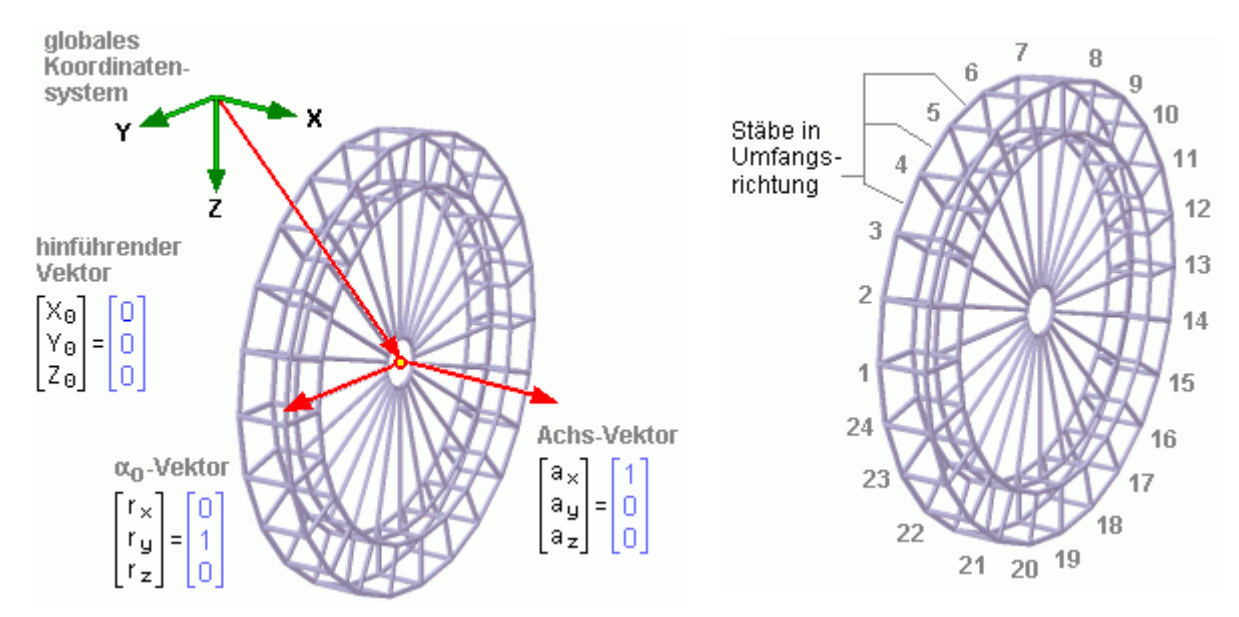

Nach Drücken des *bestätigen*-Buttons wird die Generierung durchgeführt und die neuen Knoten und Stäbe erscheinen (ggf. zusätzlich zu den bereits definierten Objekten) im Darstellungsfenster.

Sollte das Ergebnis infolge eines Eingabe- oder Verständnisfehlers nicht dem Erwarteten entsprechen, kann die Aktion mit Hilfe der *undo-Funktion* rückgängig gemacht werden.

Bei Wiederaufruf des Eigenschaftsblattes zur Generierung rotationssymmetrischer Systeme werden die zuletzt gemachten Eingaben noch vollständig vorhanden sein, so dass nur der fehlerhafte Eintrag korrigiert werden muss.

#### **Objekte importieren**

Geometrische Informationen können aus externen Dateien eingelesen werden. Beim Daten-Import wird zwischen (im Editor o.Ä.) erzeugten reinen Textdateien und DXF-Dateien unterschieden.

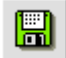

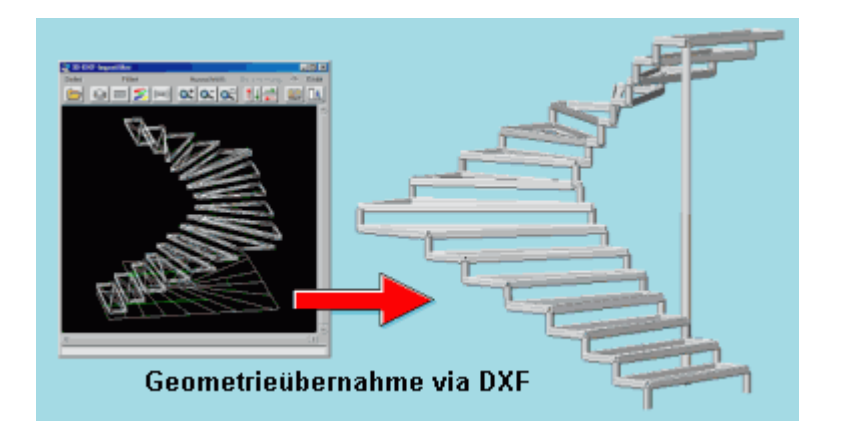

## **Objekte aus Textdatei importieren**

Mit *4H*-NISI ist es möglich, Knotenkoordinaten und Stabverzeichnis aus einer externen Datei einzulesen und die so beschriebenen Objekte in den grafischen Eingabemodul zu integrieren.

Die Datei muss eine (im ASCII-Format beschriebene) Textdatei sein.

Die einzulesenden Informationen müssen wie nachfolgend beschrieben angegeben werden:

- Die Knotenkoordinaten folgen dem linksbündig einzugebenden Suchbegriff "KNOTENVERZEICHNIS". Hierunter sind zeilenweise die Informationen [Knotennummer], [X-Koordinate], [Y-Koordinate] und [Z-Koordinate] abzulegen.
- Das Stabverzeichnis folgt dem linksbündig einzugebenden Suchbegriff "STABVERZEICHNIS". Hierunter sind zeilenweise die Informationen [Stabnummer], [Anfangsknotennummer] und [Endknotennummer] abzulegen.

#### Beispiel

```
KNOTENVERZEICHNIS
101 10.50 25.30 -5.00
102 10.50 30.00 -5.00
103 15.20 30.00 -5.00
104 15.20 25.30 -5.00
STABVERZEICHNIS
1001 101 102
1002 102 103
1003 103 104
1004 104 101
```
Wählen Sie *übernehmen*, wenn die in der Datei angegebenen Nummern übernommen werden sollen.

Hierbei ist darauf zu achten, dass die Nummern nicht bereits an existierende Objekte vergeben wurden.

Wählen Sie *automatisch*, wenn die Nummerierung vom Programm automatisch neu vorgenommen werden soll. Ein Nummernkonflikt wie o.a. existiert in diesem Falle nicht.

## **Objekte aus DXF-Datei importieren**

Geometrische Objekte können aus einer DXF-Datei mit Hilfe des DXF-Importfilters eingeladen werden. Es ist zu beachten, dass jede Linie als ein eigenständiger Stab in das grafische Eingabemodul übernommen wird. Nutzen Sie deshalb die zahlreich angebotenen Filter- und Bereinigungsfunktionen.

# Erzeugefunktionen im 2D-Modus

Nun werden die entsprechenden Erzeugefunktionen in der 2D-Darstellung vorgestellt. Um in den 2D-Modus zu gelangen, klicken Sie den dargestellten Button an. Die Erzeugung neuer Systemobjekte (Knoten und Stäbe) wird durch den *neu*-Button eingeleitet.

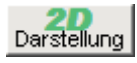

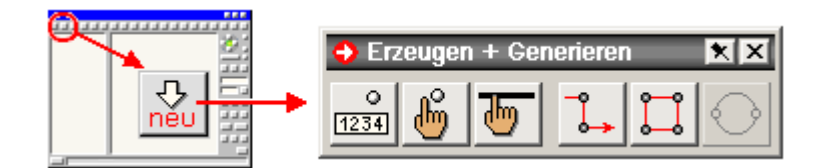

#### **Polygon erzeugen**

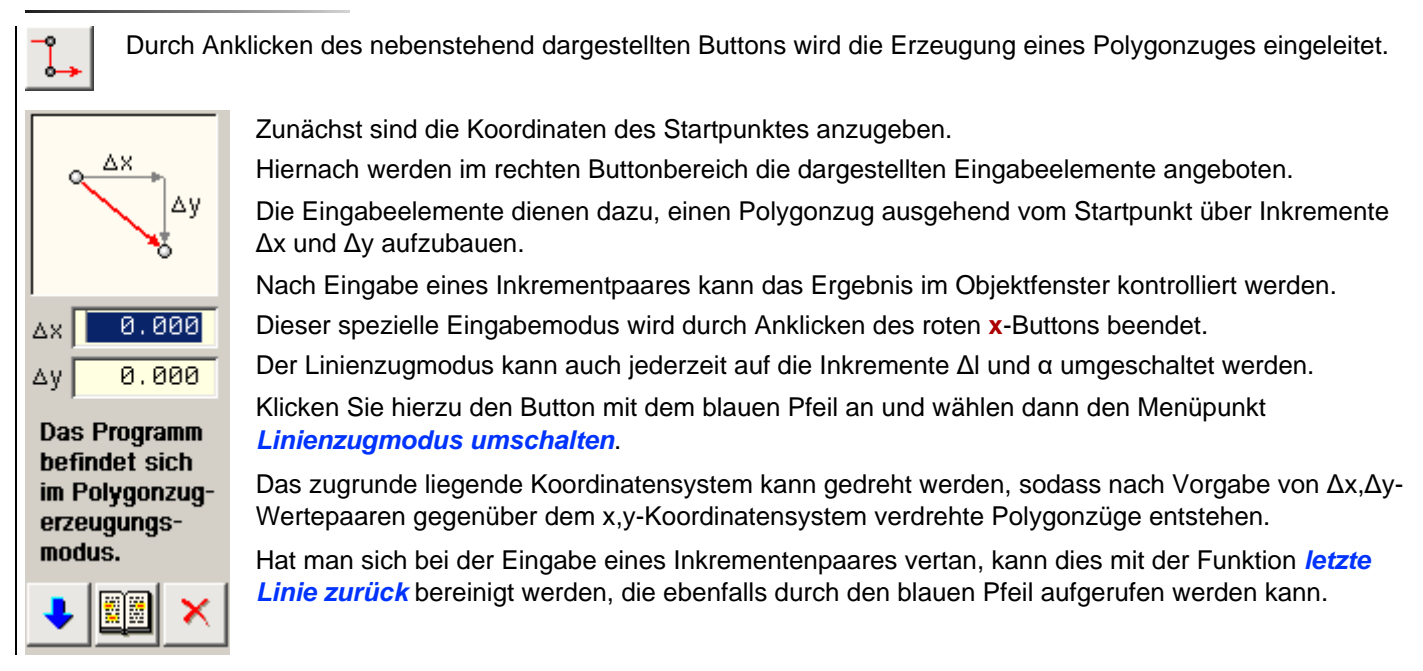

#### **Rechteck erzeugen**

Durch Anklicken des nebenstehend dargestellten Buttons erscheint ein Eigenschaftsblatt, in dem die Erzeugung von 4 Stäben in rechteckförmiger Anordnung beschrieben wird. Hierin sind zunächst Höhe und Breite des Rechtecks sowie ggf. ein Neigungswinkel vorzugeben. Für die präzise Montage (numerisch) muss einem frei wählbaren Bezugspunkt der Stabgruppe ein Koordinatenpaar zugewiesen werden.

#### **Objekte duplizieren**

Das Duplizieren ist eine weitere Technik, Systemobjekte (Knoten und Stäbe) zu erzeugen.

Sie wird in Verbindung mit der Modellierung ausgewählter Objekte angeboten.

Beim Modellieren (verschieben, vergrößern, verkleinern, spiegeln, drehen etc.) von ausgewählten Knoten und Stäben werden Eigenschaftsblätter angeboten, in denen eine Schaltfläche *auf Duplikat anwenden* darüber entscheidet, ob die Modellierungsaktion an den Originalobjekten oder einer zuvor erzeugten Kopie durchgeführt werden soll.

Auf diese Weise können z.B. sehr schnell mehrstöckige Rahmentragwerke konstruiert werden.

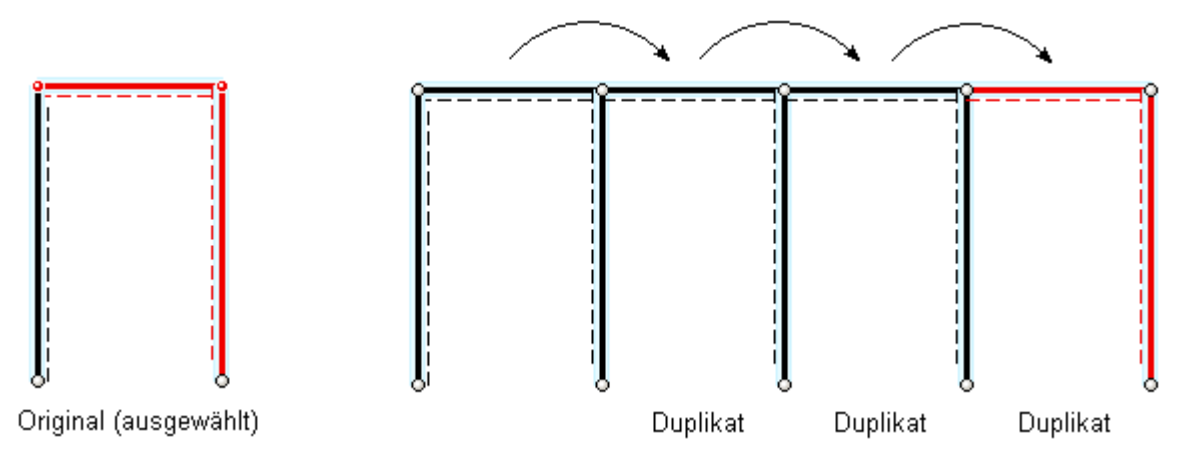

## **gerade Stabketten erzeugen**

Zur Erzeugung gerader Stabketten empfiehlt sich die nachfolgend beschriebene Vorgehensweise. Erzeugen Sie zunächst einen einzelnen Stab, der den Anfangsknoten und den Endknoten der zu erzeugenden Stabkette verbindet. Führen Sie dann einen Doppelklick auf dem soeben erzeugten Stab aus. Es erscheint das individuelle Eigenschaftsblatt des Stabes auf dem Sichtgerät, in dem unter der Überschrift *Modellieren* der nebenstehend dargestellte *unterteilen*-Button angeboten wird. Klicken Sie diesen Button an und legen die Anzahl (und Abstände) der zu erzeugenden Zwischenknoten fest.

Tipp Wenn Sie dem Stab vor dem Unterteilen Eigenschaften zuordnen (z.B. Querschnittswerte), werden diese nach dem Unterteilen an die Einzelstäbe "vererbt".

Dies ist insbesondere bei der Definition linear veränderlicher Eigenschaften (z.B. Vouten) von Vorteil.

# **Knoten und Stäbe tabellarisch bearbeiten**

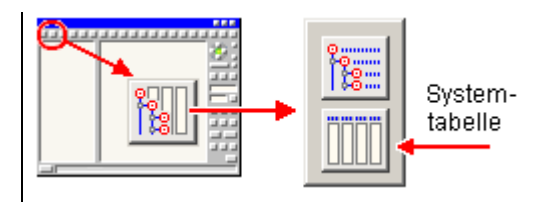

In der Systemtabelle können Knoten und Stäbe tabellarisch bearbeitet werden.

Um zur Systemtabelle zu gelangen, klicken Sie die nebenstehend dargestellten Buttons an.

Es erscheint ein Eigenschaftsblatt, in dem auf der linken Seite eine Knotentabelle (mit Knotennummern und -koordinaten) und auf der rechten Seite eine Stabtabelle (mit Stabnummern und Knotenverknüpfung) enthalten ist.

In diesen Tabellen können die Knoten und Stäbe bearbeitet (inhaltlich geändert oder gelöscht) werden und neue Objekte können (durch Anhängen weiterer Zeilen) erzeugt werden.

Es ist hierbei zu beachten, dass alle in der Stabtabelle aufgeführten Knoten auch in der Knotentabelle existieren.

Tipp Wenn Sie eine Tabellenzeile (oder einen ganzen Zeilenblock) kopieren (Alt+L) und einfügen (Alt+Z), werden auch die Eigenschaften der Objekte (z.B. Querschnittswerte) in der Kopie übernommen.

# zur Hauptseite *4H*-NISI

@pcae GmbH Kopernikusstr. 4A 30167 Hannover Tel. 0511/70083-0 Fax 70083-99 Mail dte@pcae.de